I UNITED STATES Resolution and Internet Browser Settings

Internet Explorer v6.0+ is the supported browser for viewing the FAST online application. The following steps will allow you to define the preferred resolution and internet browser settings.

## **O** Step 1: Changing the Desktop Resolution

- 1. Click the "Start" button.
- 2. Click the "Control Panel" option.
- 3. Click the "Display" option.
- 4. Select the "Settings" tab.
- 5. Update the screen resolution depending on your preference by scrolling the scroll bar. Select 800 by 600 pixels or 1024 by 768 pixels. The 1024 by 768 pixels setting will reduce the amount of scrolling required.
- 6. Click the "Apply" button.
- 7. The following message will display, "Your desktop settings have been reconfigured. Do you want to keep these settings?"
- 8. Click the "Yes" button.
- 9. Click the "OK" button.

## <sup>2</sup> Step 2: Changing the Internet Browser Settings

- 1. Open the Internet Explorer browser.
- 2. Select the text size.
	- a. Click the "View" menu.
	- b. Click the "Text Size" option.
	- c. Click the "Medium" option.
- 3. Select encoding.
	- a. Click the "View" menu.
	- b. Click the "Encoding" option.
	- c. Click the "Unicode (UTF-8)" option.
- 4. Select the text presentation.
	- a. Click the "View" menu.
	- b. Click the "Encoding" option.
	- c. Click the "Left-To-Right Document" option.
- 5. Select the internet security.
	- a. Click the "Tools" menu.
	- b. Click the "Internet Options…" option.
	- c. Select the "Security" tab.
	- d. Adjust the security level to "Medium."
	- e. Click the "Apply" button.
	- f. Click the "OK" button.
- 6. Select the internet privacy.
	- a. Click the "Tools" menu.
	- b. Click the "Internet Options…" option.
	- c. Select the "Privacy" tab.
	- d. Adjust the settings to "Medium."
	- e. Uncheck the "Block pop-ups" check box.
	- f. Click the "Apply" button.
	- g. Click the "OK" button.
- 7. Select the advanced properties.
	- a. Click the "Tools" menu.
	- b. Click the "Internet Options…" option.
	- c. Select the "Advanced" tab.

## **UNITED STATES**<br>POSTAL SERVICE<sub>N</sub> Resolution and Internet Browser Settings

d. Update the settings below:

Note: If any of the settings below do not display within the Advance Options, disregard. If additional settings display, use the default setting and advise the FAST Tech Team of the setting option.

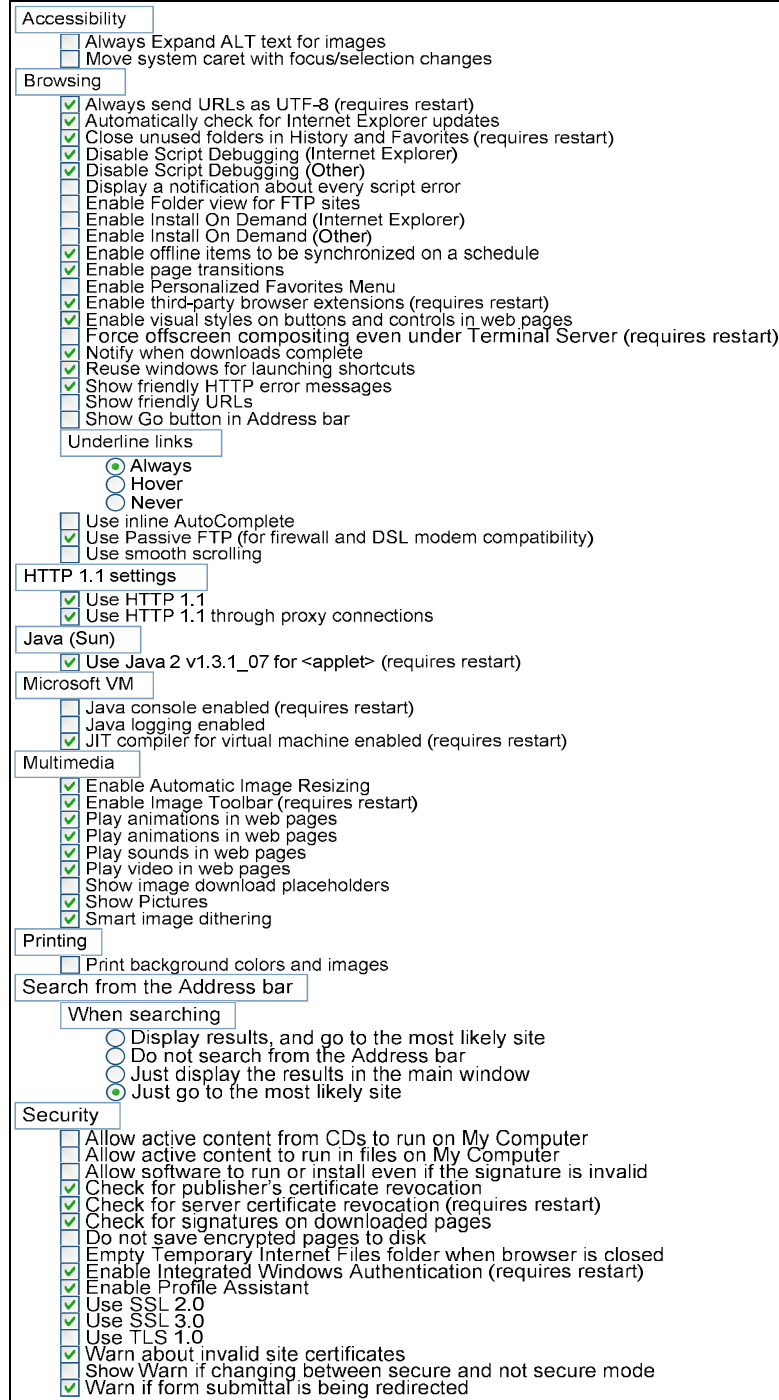

- e. Click the "Apply" button.
- f. Click the "OK" button.
- g. Close all sessions of Internet Explorer.